## 1. Login to **AccessUH**

## 2. Click on either the **CougarNet** or **myUH** Login

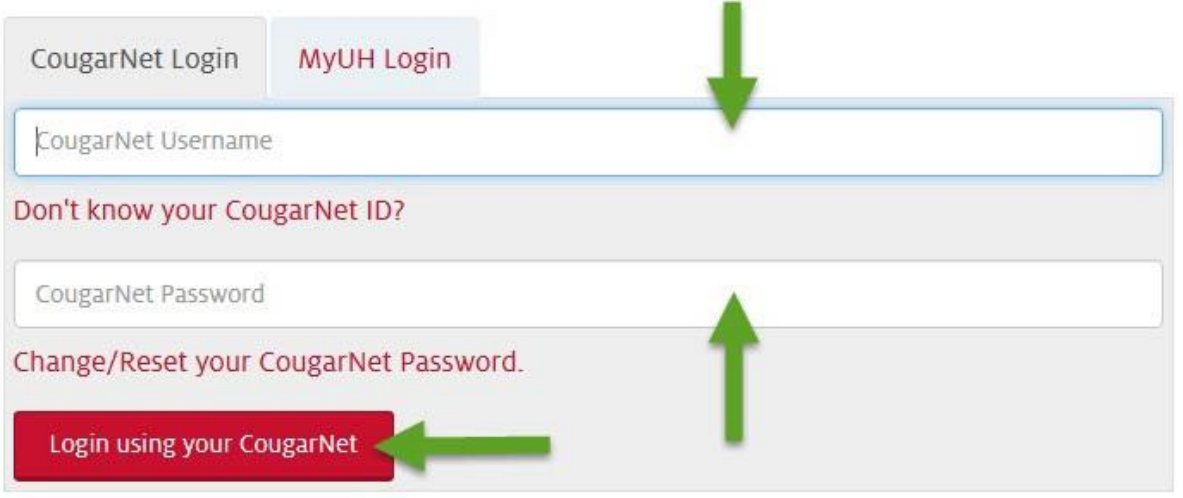

## 3. Enter your cougarnet/myUH ID and password. Click on the login button.

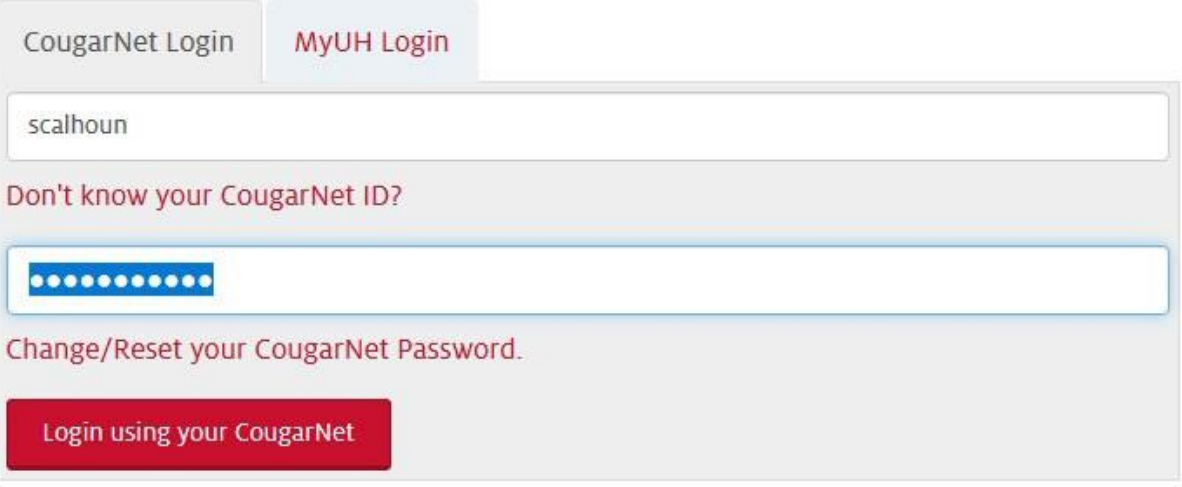

4. Click on the **myUH** self- service icon.

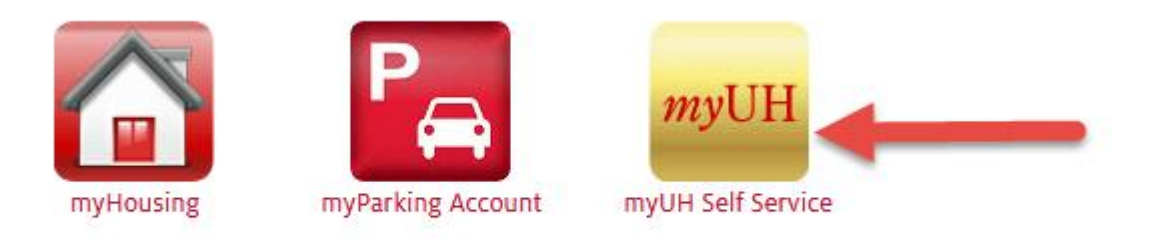

5. Click on the **student financials** icon.

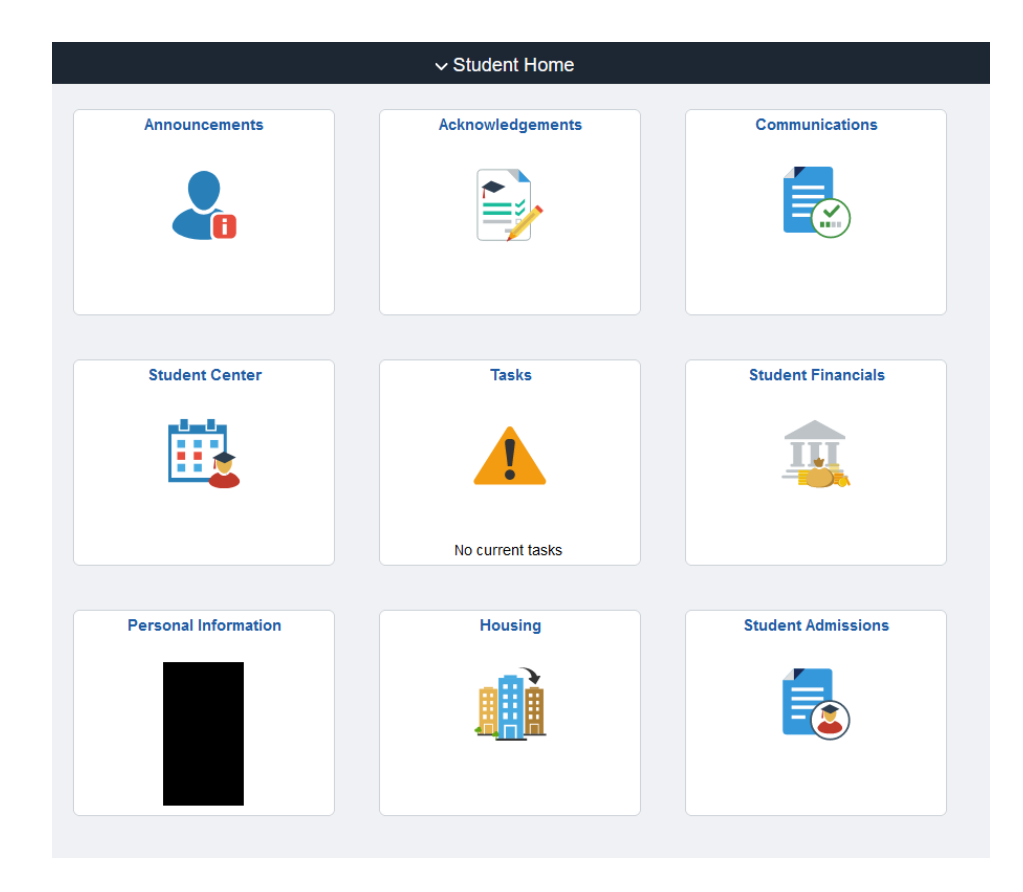

6. Select the **make a payment** tab.

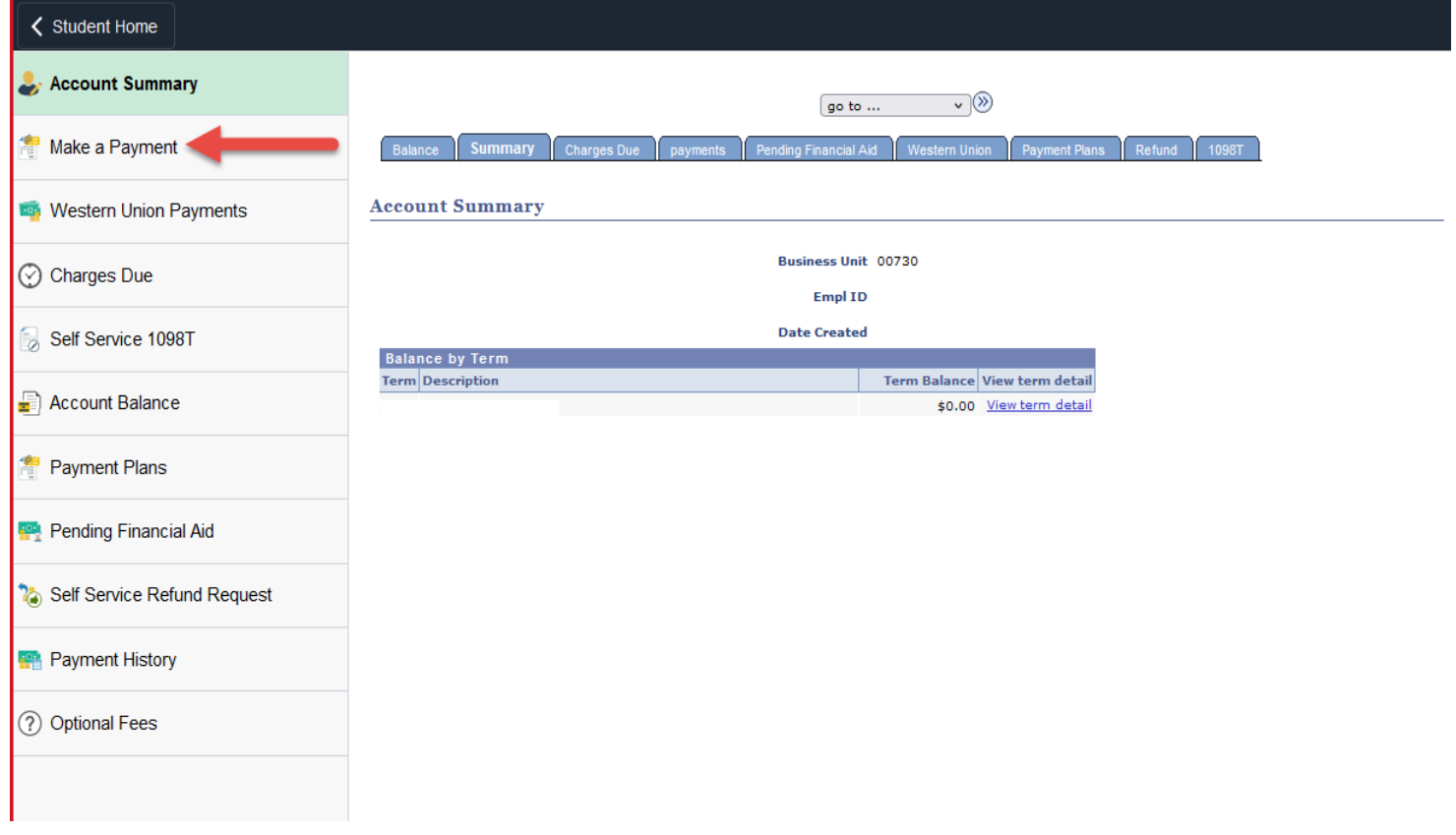

7. Type in how much you want to pay, select payment method, and accept terms and conditions.

<u> 1980 - Andrea Stadt Britain, actor a component de la componentación de la componentación de la componentación</u>

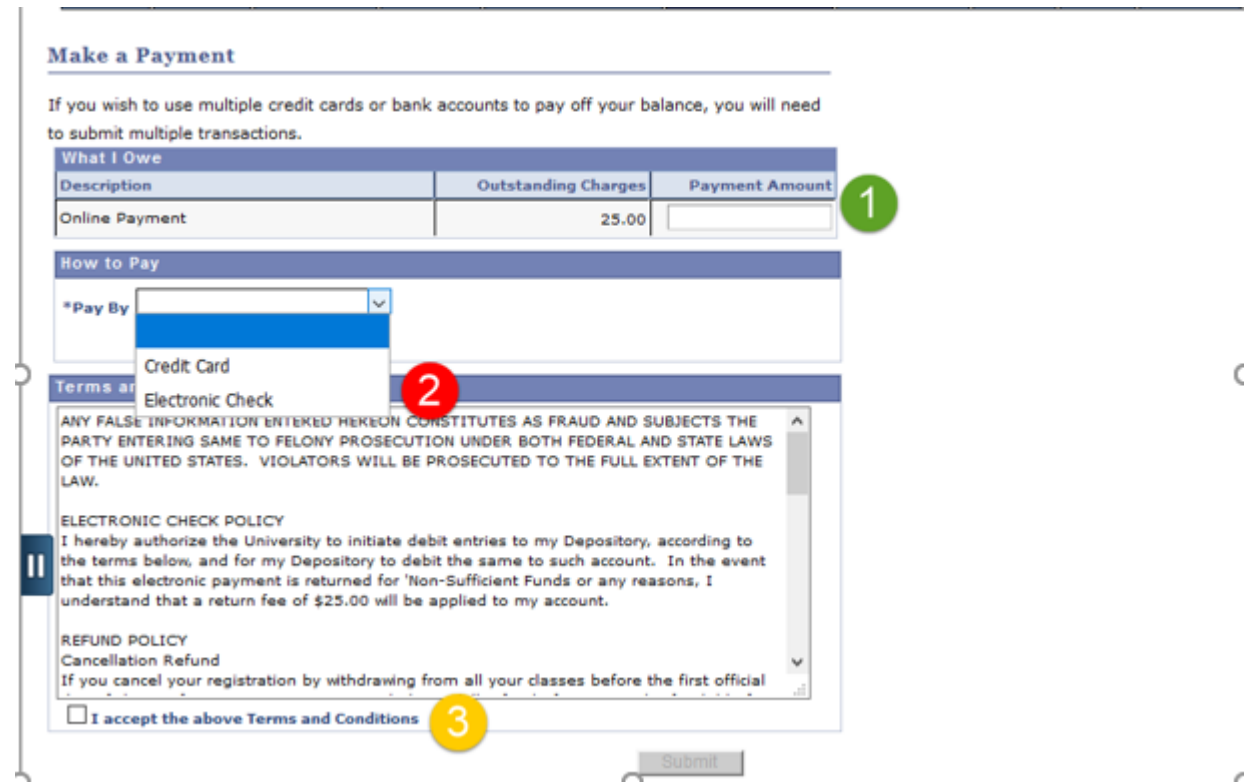

é

## 8. Take note of the **credit card processing fee**. (Credit Card payment)

Use of electronic check can be used to avoid processing fee. Just

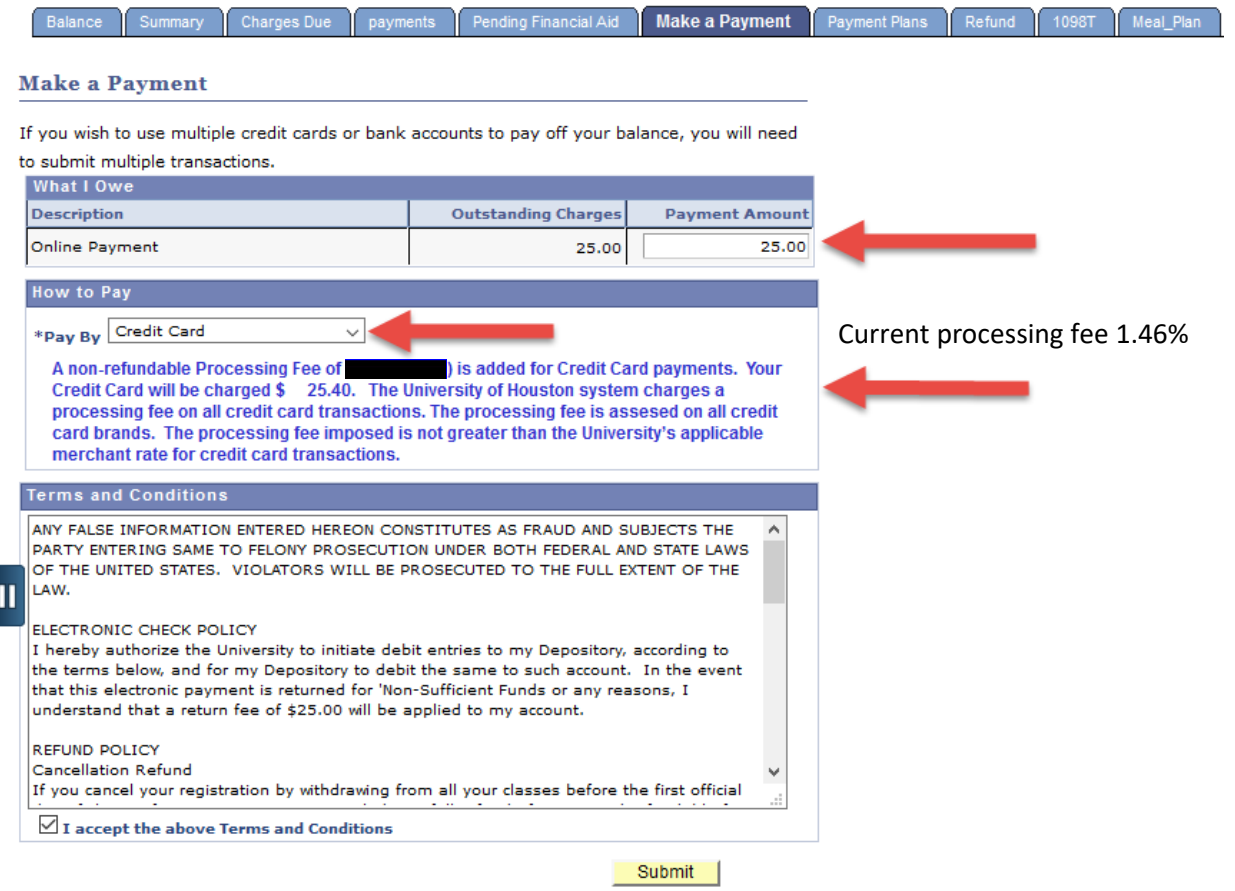

9. Verify **ACH routing number** and **bank account number**. (E-Check payment )

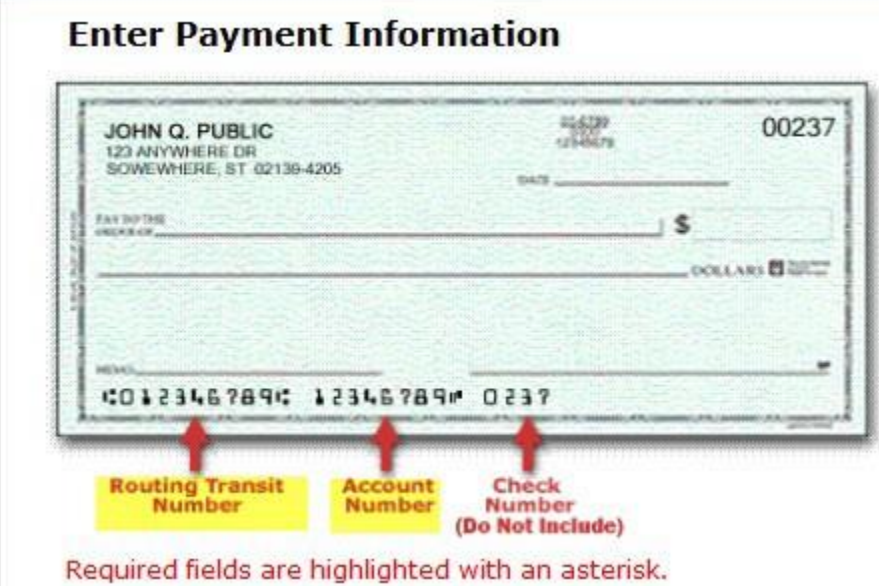

Click submit after completing all required steps.

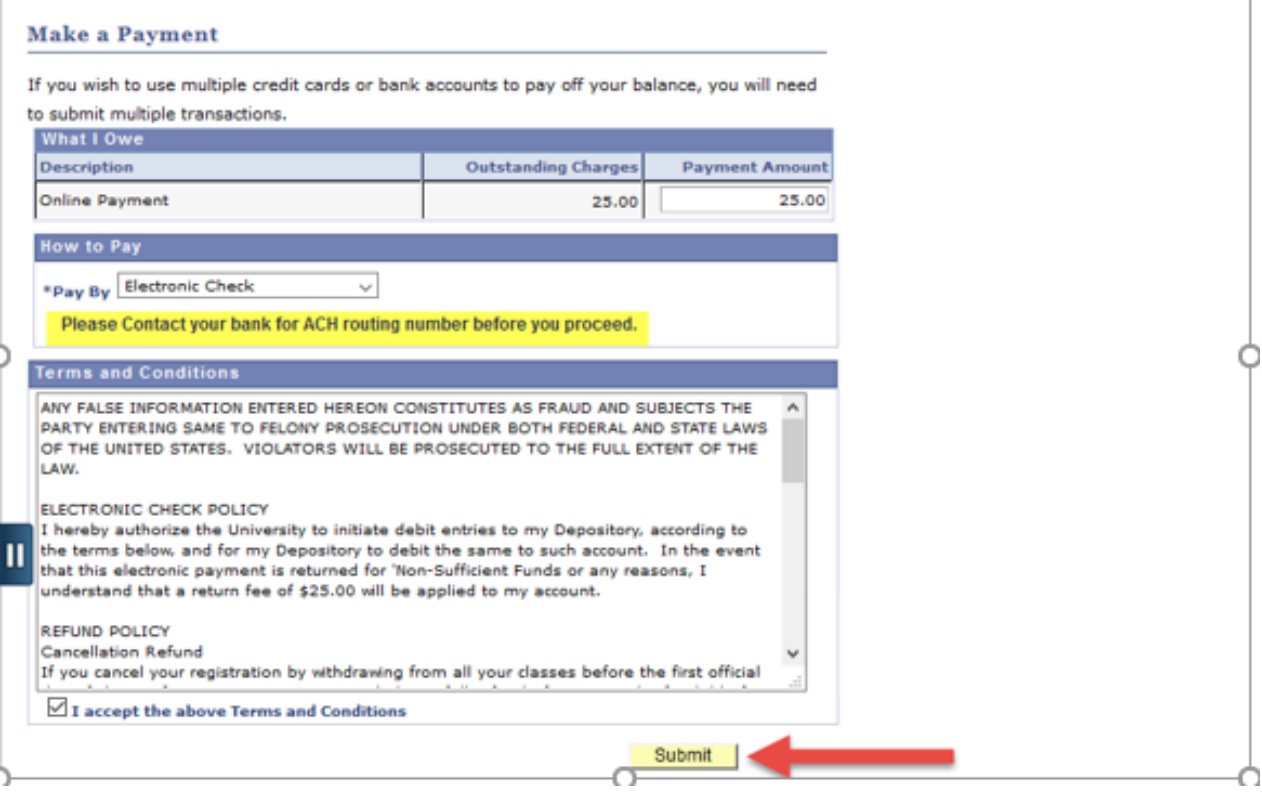

10.Fill in the boxes with accurate information, click the box to authorize payment and click continue to finalize the payment.

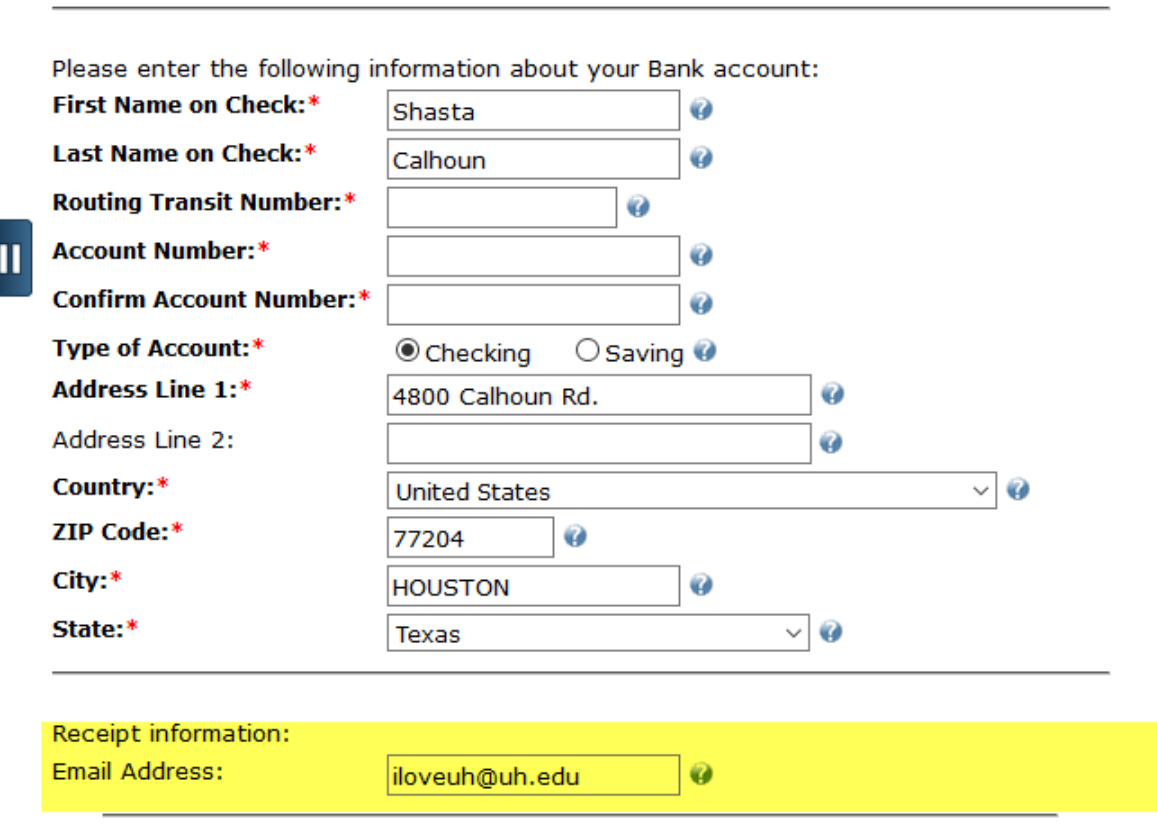

 $\boxdot$  By clicking on the provided checkbox, I authorize University of Houston to initiate an electronic debit to my bank account in the amount displayed above. This authorization is to remain in full force and effect unless I provide written notification to University of Houston within an appropriate time frame to allow University of Houston to act on it.

Continue